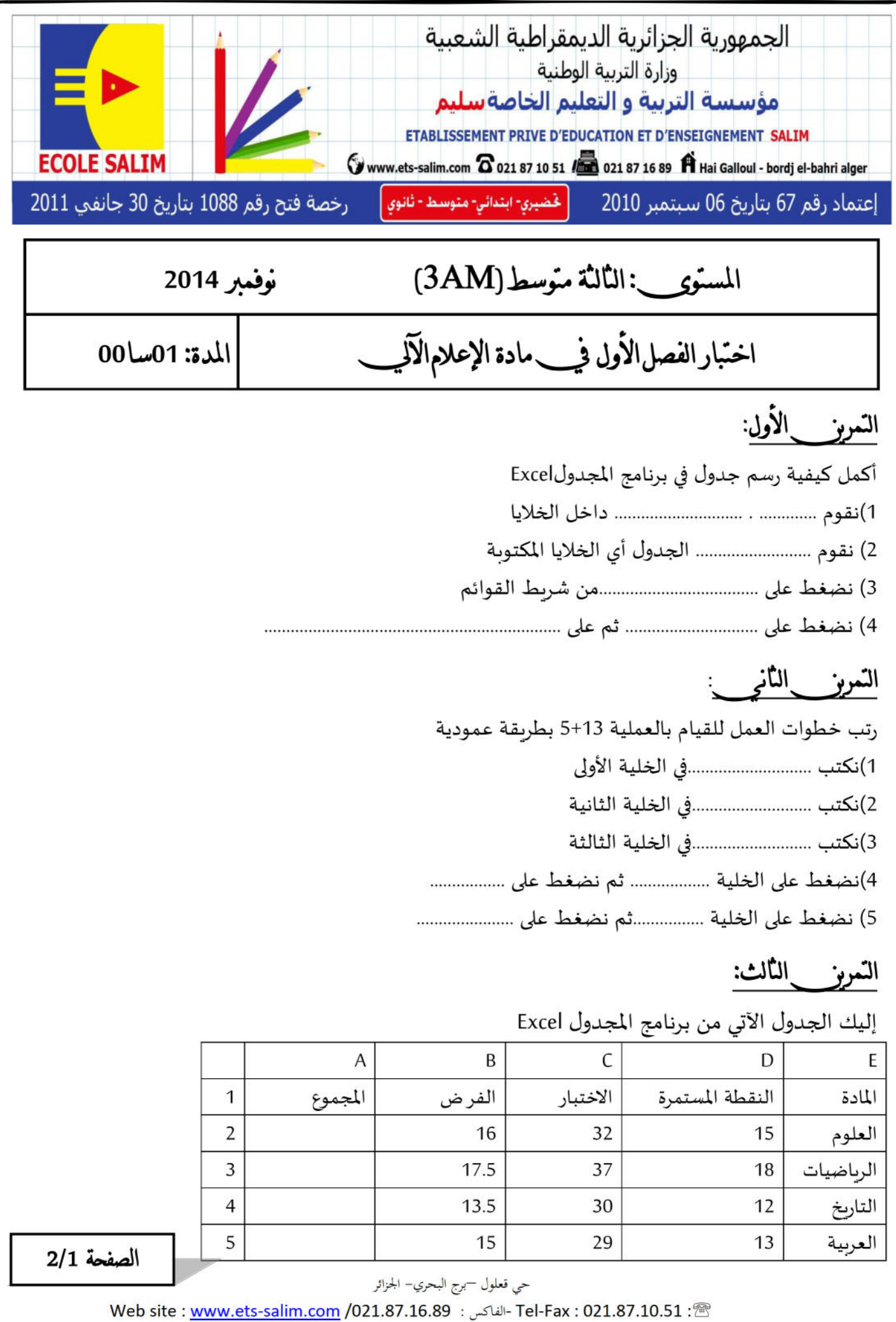

لحساب المجموع لمادة العلوم نقوم بإتباع الخطوات التالية أكملها: 2)نضغط على ............................ فتظهر النتيجة 3)لحساب المجموع لباقي المواد أي في مادة الرباضيات ,التاريخ و العربية نقوم بما يلي: عند ظهور النتيجة نضغط على الخلية A2 من الجهة ........................... اليمني و عند ظهور ............... التمريز الرابع: أردت استعمال برنامج المجدول Excel و لكن لم تجده على سطح المكتب فقمت باتباع خطوات العمل الآتية قم بترتيها: 1) نضغط على المجدول Excel ...................... التمريز \_الخامس: ضع صحيح (ص) أو خطأ (خ) -لفتح مصنف جديد نضغط على جديد nouveau ثم على إنشاء créer | -تحديد خلايا متفرقة نقوم بالنقر على الخلية بالزر الأيمن و دون رفع اليد نقوم بالسحب إلى باقي الخلايا -لتحديد خلايا متجاورة نقوم بالنقر على الخلية بالزر الأيس و دون رفع اليد نقوم بالسحب إلى باقي الخلايا -لتحديد خلايا متجاورة نقوم بالنقر على الخلية بالزر الأيمن و دون رفع اليد نقوم بالسحب إلى باقي الخلايا| - لتحديد خلايا متفرقة نقوم بالنقر على الخلية بالزر الأيمن و دون رفع اليد نضغط على ctrl(control) من لوحة المفاتيح حتى باقي الخلايا | - لتحديد خلايا متفرقة نقوم بالنقر على الخلية بالزر الأيسر و دون رفع اليد نضغط على ctrl(control) من لوحة المفاتيح حتى باقي الخلايا بالتوفيق الصفحة 2/2 حي قعلول —برج البحري– الجزائر Tel-Fax: 021.87.10.51 : ® [18] -الفاكس: Web site : www.ets-salim.com /021.87.16.89

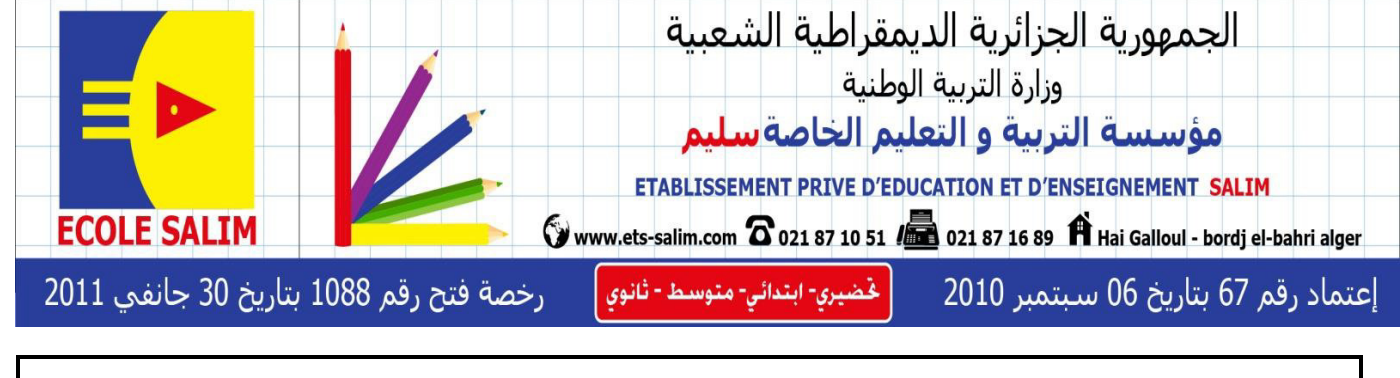

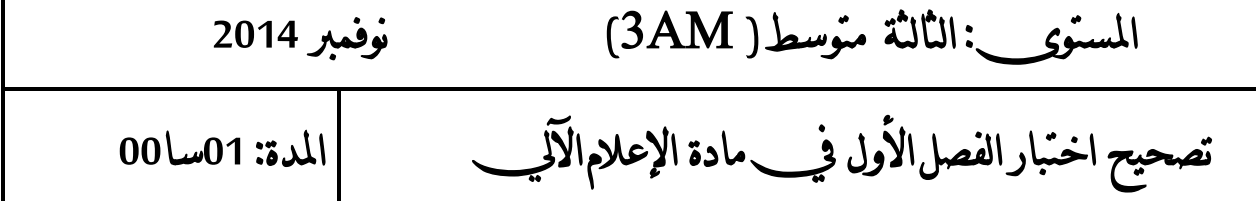

التمرين الأول: أكمل كيفية رسم جدول في برنامج المجدولExcel 1)نقوم بكتابة البيانات داخل الخلايا 2) نقوم بتحديد الجدول أي الخلايا المكتوبة 3) نضغط على حدود accueil من شريط القوائم 4) نضغط على حدود bordures ثم على جميع الحدود toutes les bordures التمرين الثاني:رتب خطوات العمل للقيام بالعملية 13+5 بطريقة عمودية 1)نكتب 13 في الخلية الأولى 2)نكتب 5 في الخلية الثانية 3)نكتب = في الخلية الثالثة 4)نضغط على الخلية الأولى (13) ثم نضغط على + 5) نضغط على الخلية الثانية (5) ثم نضغط على دخول( entrée)

التمرين الثالث:

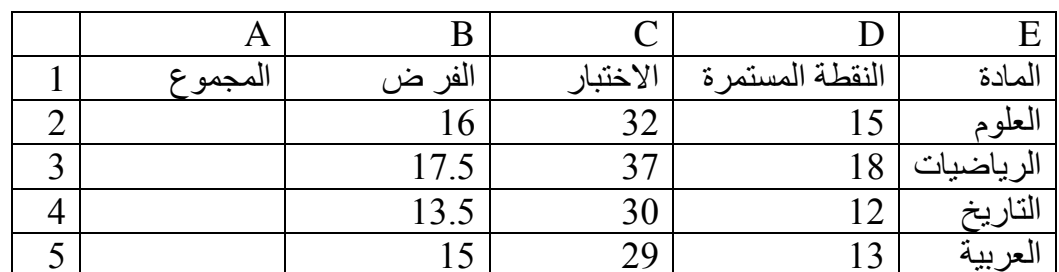

إليك الجدول الآتي من برنامج المجدول Excel

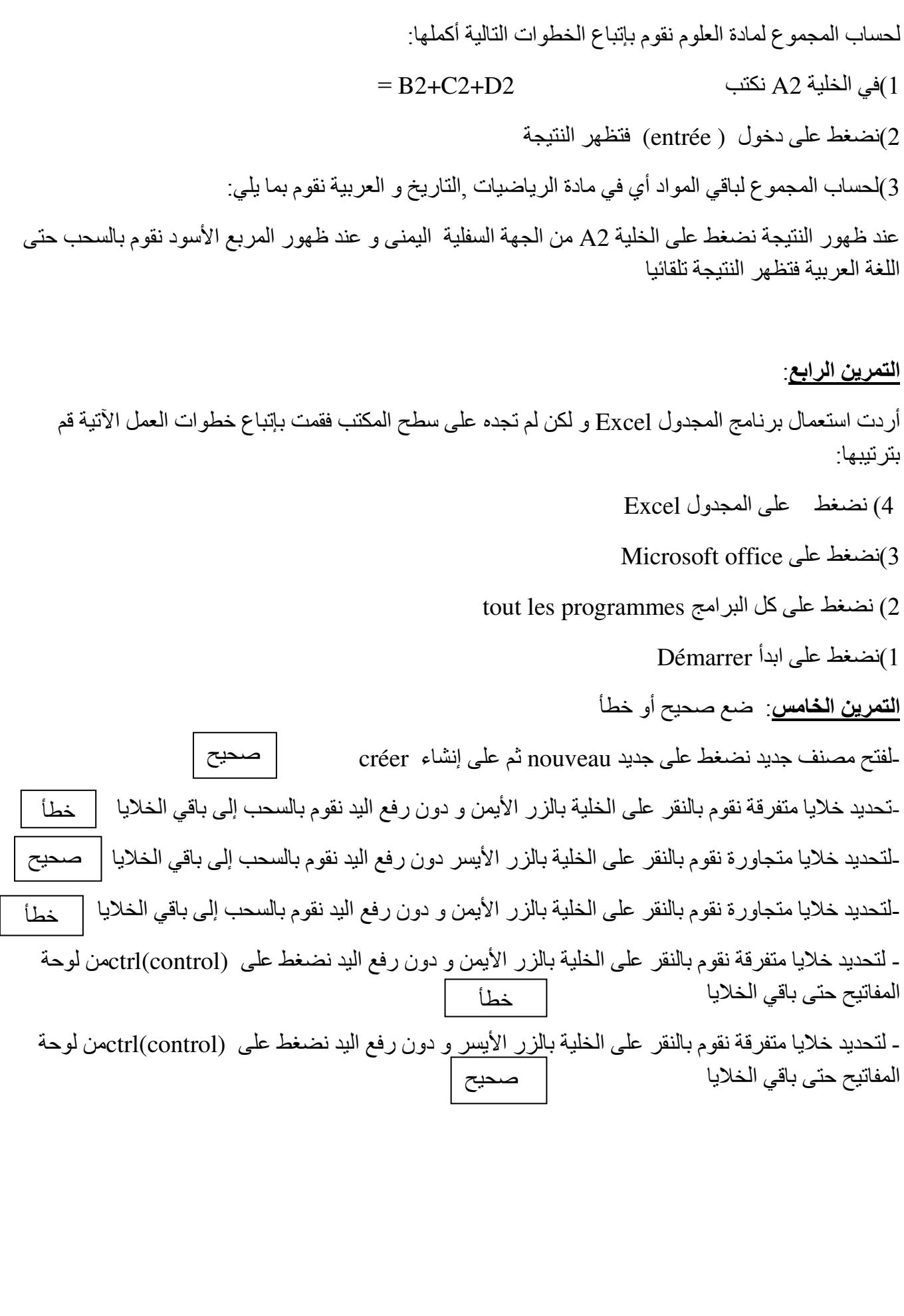

**حي قـعلول** – **برج البحري - الجزائر Web site : www.ets-salim.com /021.87.16.89 : الفاكس- Tel-Fax : 021.87.10.51 :**